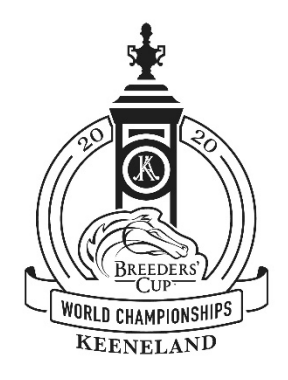

## **2020 BREEDERS' CUP WORLD CHAMPIONSHIPS VIRTUAL BADGE STEP-BY-STEP GUIDE**

Please see the step-by-step guide below that will assist you with downloading the Virtual Badge app:

- 1. Download the Virtual Badge app on your smartphone in your App Store or Google Play. Create an account within the app, select request a badge, find, and select "Keeneland" as your organization.
- 2. Complete the credential application. Select "BC PARTICIPANT and complete the COVID-19 health questionnaire.
	- Helpful Tips: When completing the "Address" field this pertains to your home address including city and zip code.
	- Upload your negative COVID-19 test result. This can be a photo taken with your phone of the NEGATIVE test result.
- 3. Credential approved: Applications will be approved as quickly as possible. Your approved credential will appear as a QR CODE in the Virtual Badge app on your phone, which will be scanned at perimeter check points at Rice Road Stable Area and Frontside: Gates 2 and 3 along with a contactless temperature check (if you register above 100.4 F you will be denied access) – contact the Breeders' Cup Racing Office if this occurs.
- 4. The app will ask that you enable your GPS location. This data will be used for contact tracing purposes if needed. It is a security measure that will be used to protect and inform you if needed. It automatically disables when you leave campus.
- 5. See tutorial below should you need additional assistance or contact the Breeders' Cup COVID-19 health & safety team at [health@breederscup.com](mailto:health@breederscup.com) with any issues or questions.

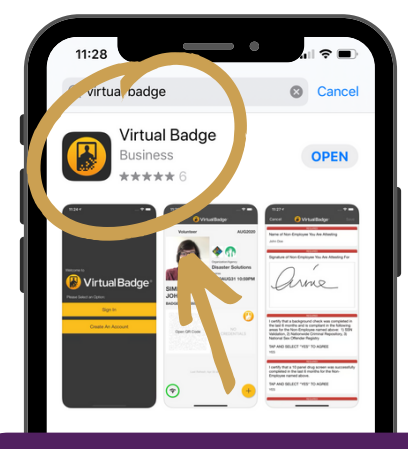

**Download the Virtual Badge App** In the App Store or Google Play. **1.**

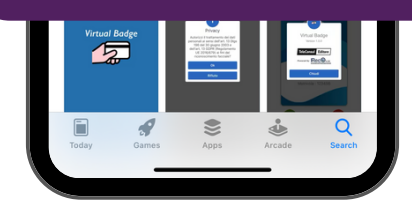

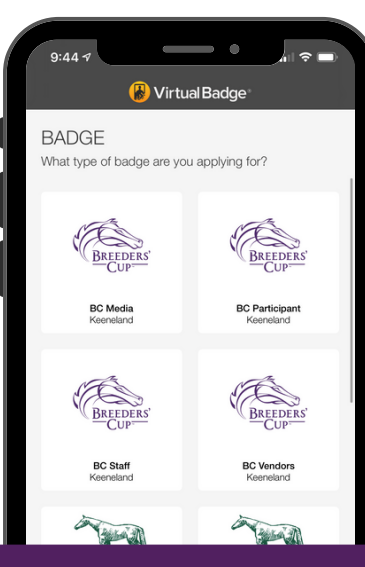

**5. Select your badge type** BC Media, BC Participant, BC Staff or BC Vendor.

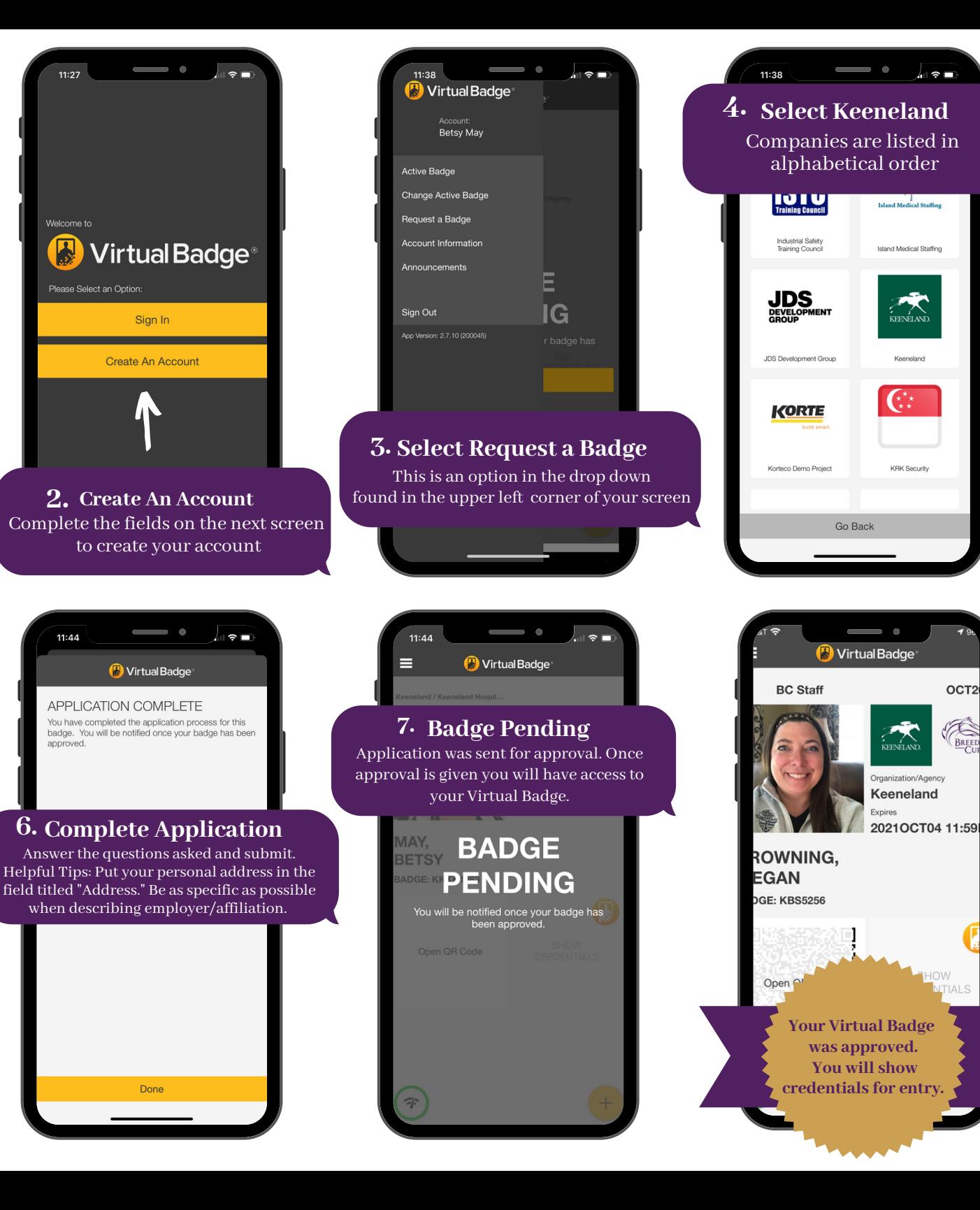

Keeneland

OCT<sub>2</sub>

BREED

HOW

TIAI S